# Souris Bluetooth Dell WM615 Guide de l'utilisateur

Modèle réglementaire : WM615

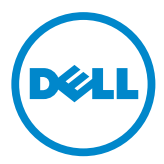

## Notes, mises en garde et avertissements

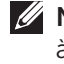

 $\mathbb Z$  NOTE : Une NOTE indique des informations importantes qui vous aident à mieux utiliser votre souris Bluetooth Dell.

- 
- $\triangle$  MISE EN GARDE : Une MISE EN GARDE indique les dommages potentiels au matériel ou les pertes de données si les instructions ne sont pas respectées.
- AVERTISSEMENT : Un AVERTISSEMENT indique un risque de dommages matériels, de blessures corporelles ou de mort.

#### Restrictions et limitation de responsabilité

Les informations contenues dans ce document, dont les instructions, avertissements et approbations et certifications réglementaires sont communiquées par le fournisseur et n'ont pas été vérifiées ou testées de manière indépendante par Dell. Dell ne saurait être responsable des dommages causés par le fait de suivre ou de ne pas respecter ces instructions.

Toutes les déclarations ou affirmations concernant les propriétés, capacités, vitesses ou qualifications des pièces référencées dans ce document sont faites par le fournisseur et non par Dell. Dell rejette spécifiquement toute connaissance quant à la précision, le caractère complet ou la substance de telles déclarations. Toutes les questions ou remarques à propos de ces déclarations ou affirmations doivent être adressées au fournisseur.

#### Réglementations sur l'exportation

Le client accepte que ces produits, qui peuvent comprendre des technologies et des logiciels, sont sujets à des lois et réglementations de contrôle sur l'exportation aux États-Unis et peuvent également être soumis à des lois et réglementations sur l'exportation et la douane du pays dans lequel les produits sont fabriqués et/ou reçus. Le client accepte de respecter ces lois et réglementations. Par ailleurs, selon la loi américaine, les produits ne peuvent pas être vendus, loués ou transférés de quelque façon que ce soit à des utilisateurs ou des pays faisant l'objet de restrictions. En outre, les produits ne peuvent pas être vendus, loués ou transférés de quelque façon que ce soit à un utilisateur impliqué dans des activités en relation avec les armes de destruction massive, comprenant sans limitation, les activités en rapport avec la conception Dell - Gestion critique - Confidentiel 3, la mise au point, la production ou l'utilisation d'armes, de matériaux ou d'installations nucléaires, de missiles ou venant à l'appui de projets de missiles, et d'armes chimiques ou biologiques.

Copyright © 2014 Dell Inc. Tous droits réservés. Ce produit est protégé par les lois américaines et internationales sur le droit d'auteur et la propriété intellectuelle.

Dell™ et le logo Dell sont des marques commerciales de Dell Inc. aux États-Unis et d'autres juridictions. Tous les autres noms et marques mentionnés dans le présent document sont des marques commerciales de leurs entreprises respectives.

# Table des matières

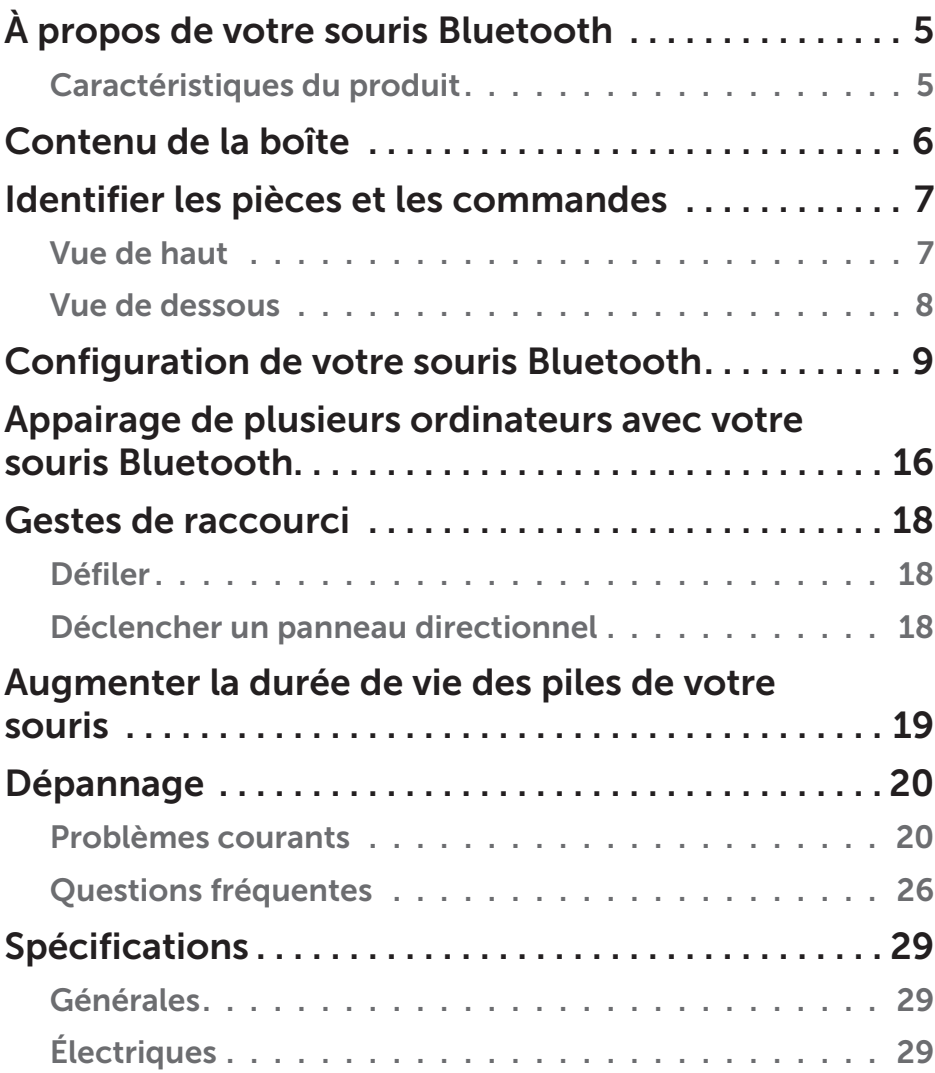

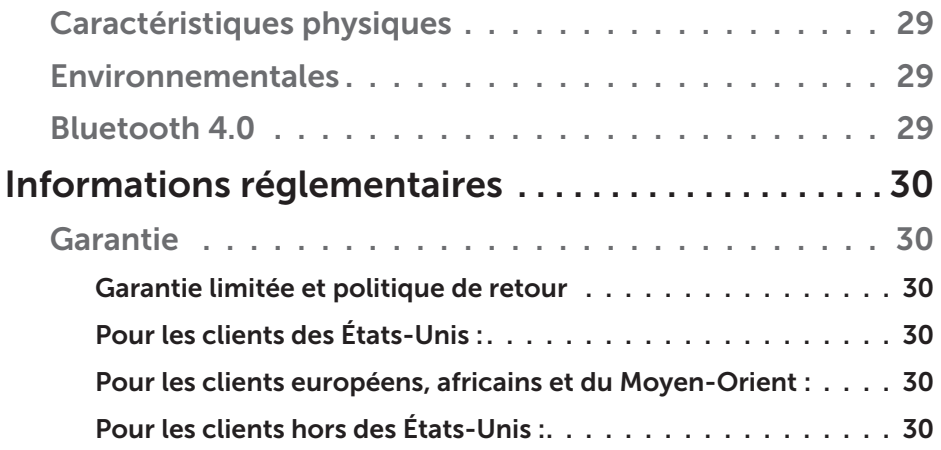

# <span id="page-4-0"></span>À propos de votre souris Bluetooth

### Caractéristiques du produit

Les caractéristiques de la souris Bluetooth Dell WM615 comprennent :

#### Configuration facile et rapide

Une configuration facile avec Bluetooth 4.0, vous permettant de vous appairer facilement avec votre ordinateur et de commencer immédiatement, sans logiciel requis.

#### Conception ergonomique

Conçue pour le confort, pour que les utilisateurs puissent travailler ou jouer pendant de longues périodes sans la fatigue habituelle au niveau des poignets ou des mains.

#### Compatibilité

Compatible avec la plupart des appareils portables Windows 7/8/8.1 avec prise en charge de Bluetooth 4.0.

#### Fonctionnalité intégrée pour améliorer la durée de vie des piles

Un mode de fonctionnement spécial est intégré pour préserver les piles. Si la souris est inactive pendant 5 minutes, elle entrera en mode veille. Déplacez la souris ou cliquez sur le bouton gauche ou droit pour réveiller la souris.

## <span id="page-5-0"></span>Contenu de la boîte

Votre souris Bluetooth est expédiée avec les composants ci-dessous.

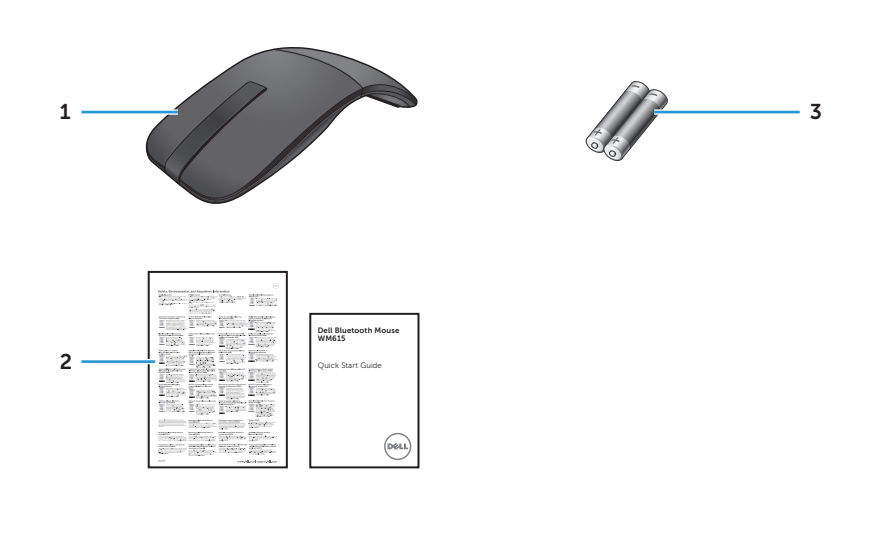

- 1 Souris Bluetooth 3 Piles AAA (2)
- 2 Documents

## <span id="page-6-0"></span>Identifier les pièces et les commandes

### Vue de haut

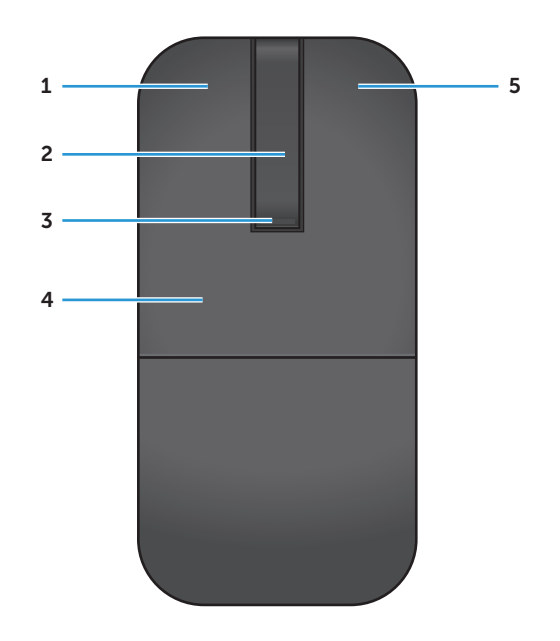

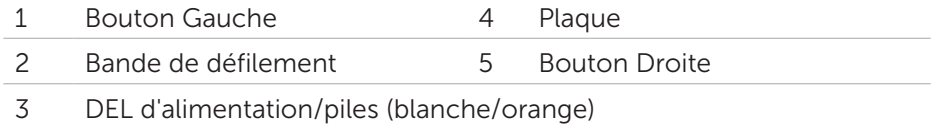

NOTE :Lorsque la DEL d'alimentation/piles s'éclaire en blanc pendant 3 secondes, cela indique que la souris est allumée ou est sortie de mode veille prolongée.

NOTE :Lorsque la DEL d'alimentation/piles clignote en orange pendant 30 secondes, cela indique un état de piles faibles.

## <span id="page-7-0"></span>Vue de dessous

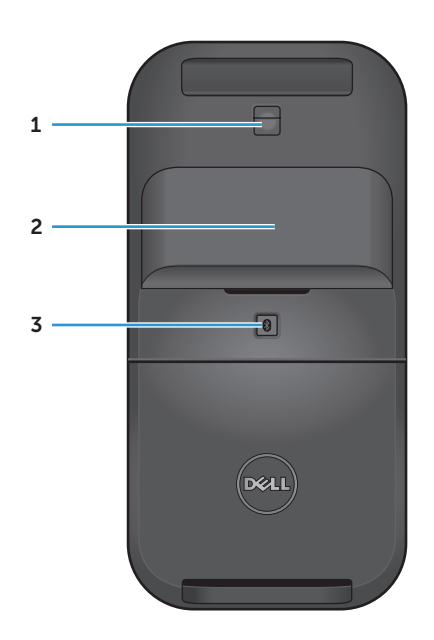

- Capteur IR
- Couvercle du compartiment des piles (magnétique)
- Bouton d'appairage Bluetooth

## <span id="page-8-0"></span>Configuration de votre souris Bluetooth

1. Installez les deux piles AAA dans votre souris.

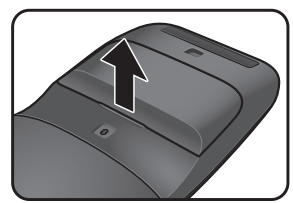

a) Retirez le couvercle du compartiment à piles.

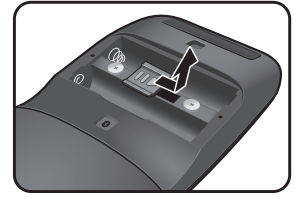

b) Déverrouillez le loquet du compartiment à piles.

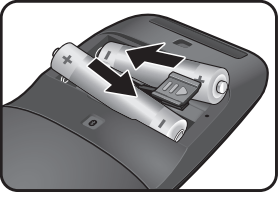

c) Installez les piles dans le compartiment.

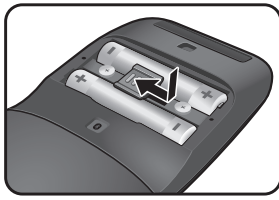

d) Verrouillez le loquet du compartiment à piles.

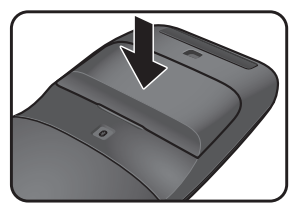

e) Replacez le couvercle du compartiment à piles.

2. Faites tourner la plaque arrière dans le sens horaire pour allumer la souris.

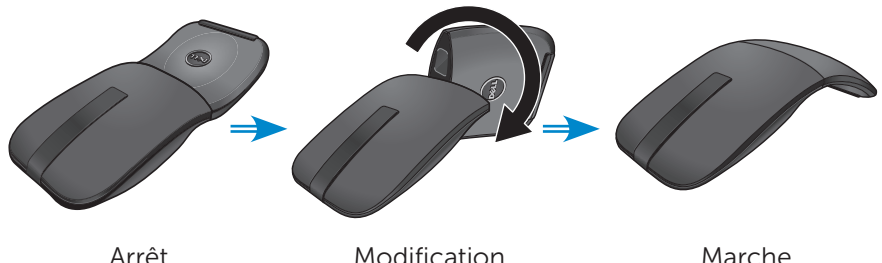

NOTE : La DEL d'alimentation s'éclaire en blanc pendant 3 secondes lorsque la souris est allumée.

3. Appairez la souris avec votre ordinateur compatible Bluetooth.

NOTE : Assurez-vous que la distance entre votre ordinateur et la souris est dans la plage de réception Bluetooth.

#### Windows 7

a) Appuyez sur le bouton d'appairage Bluetooth pendant 3 secondes.

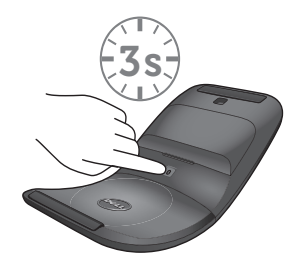

b) Double-cliquez sur l'icône Bluetooth (\*) dans la barre d'état système et sélectionnez Ajouter un périphérique.

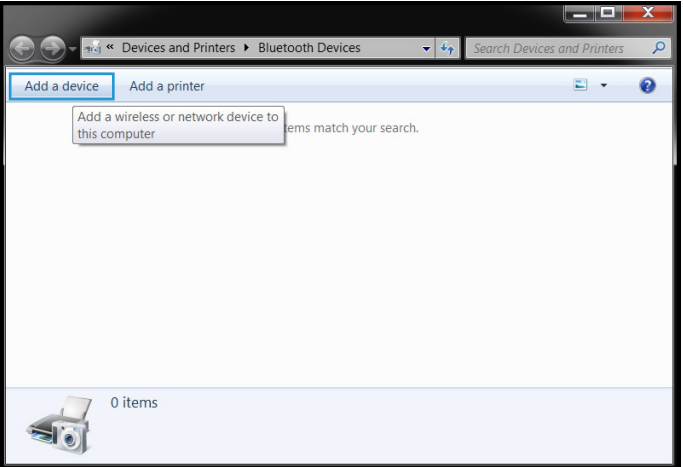

c) Les appareils détectés apparaissent à l'écran. Cliquez sur Dell WM615 Mouse puis sur Suivant pour continuer.

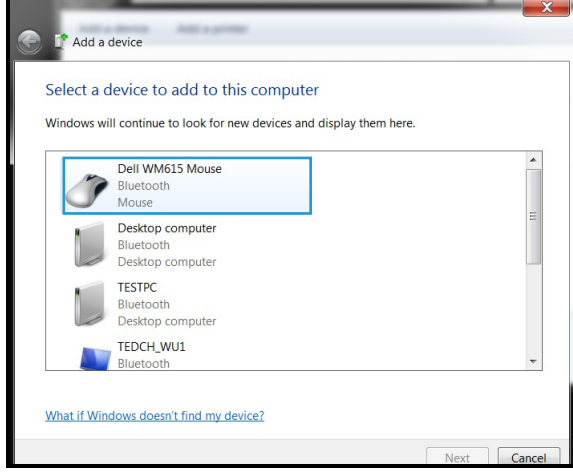

d) Cliquez sur Fermer pour terminer l'appairage.

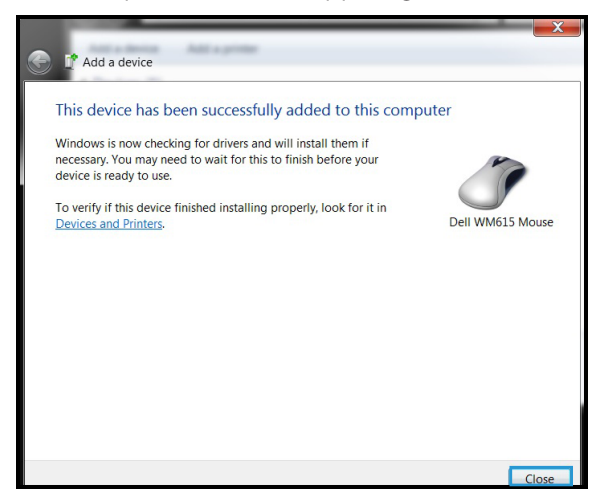

#### Windows 8

a) Appuyez sur le bouton d'appairage Bluetooth pendant 3 secondes.

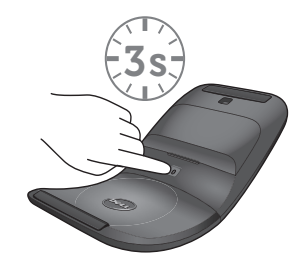

- b) Dans la barre d'applications, cliquez sur Paramètres  $\bigcirc$  > Modifier les paramètres du PC > PC et périphériques > Bluetooth.
- c) Cliquez sur le nom de la souris.
- d) Cliquez sur **Appairer** pour effectuer l'appairage Bluetooth sur votre ordinateur.

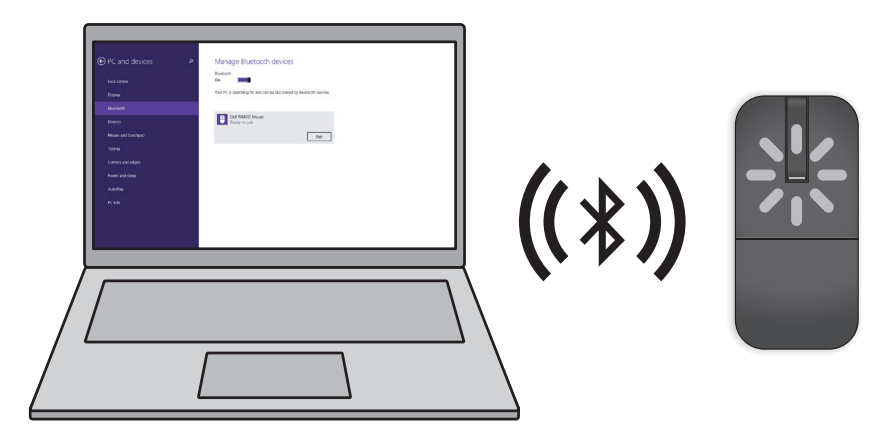

 $\mathbb Z$  NOTE : La DEL d'appairage Bluetooth clignote en blanc sous 2 minutes pour indiquer que l'appairage Bluetooth a commencé. Windows 10

a) Appuyez sur le bouton d'appairage Bluetooth pendant 3 secondes.

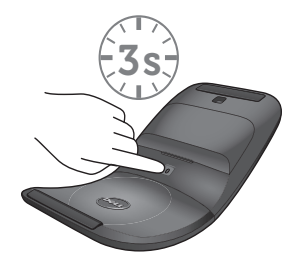

b) Cliquez sur Démarrer  $\blacksquare$  > Paramètres  $\ddot{\textcircled{z}}$  > Périphériques.

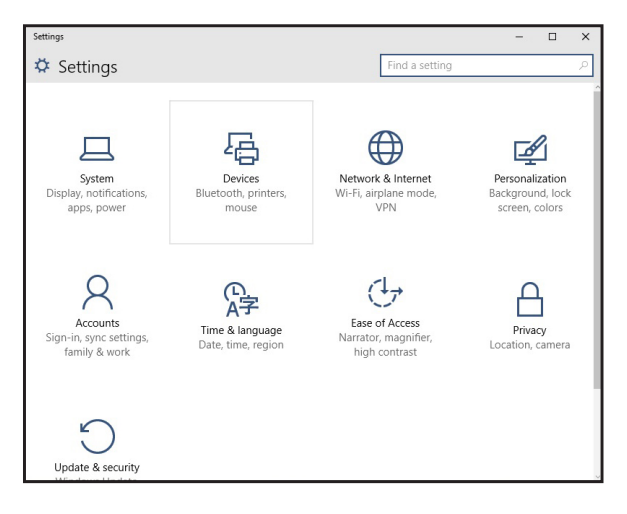

c) Cliquez sur **Bluetooth**.

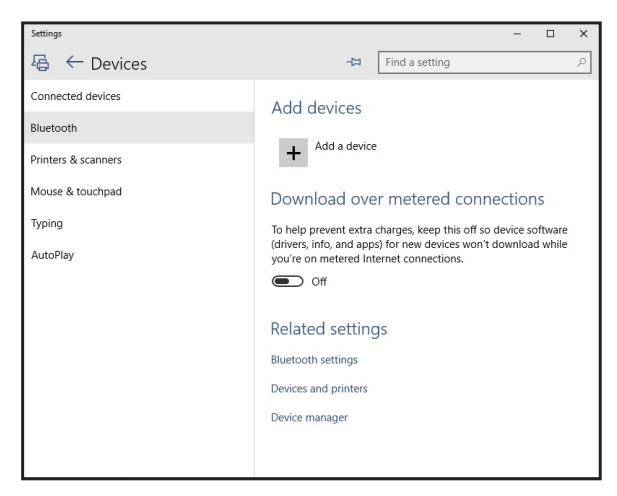

d) Sous Gérer les périphériques Bluetooth, assurez-vous que le Bluetooth est activé.

Une liste des périphériques Bluetooth situés à proximité s'affiche à l'écran.

e) Sélectionnez l'option Bluetooth pour la souris Dell WM615.

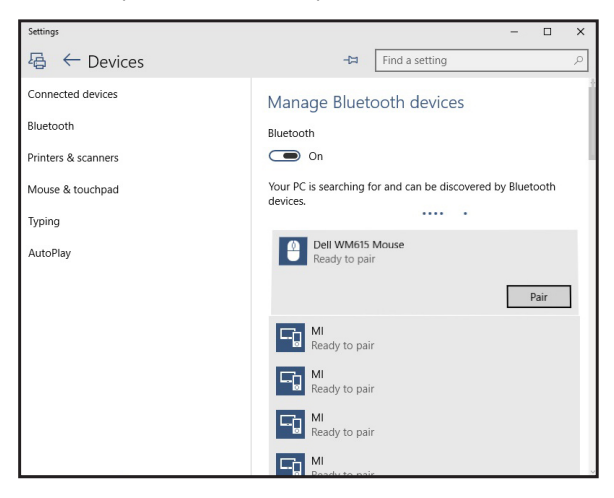

e) Cliquez sur **Appairer** pour terminer l'appairage Bluetooth dans votre ordinateur.

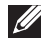

**Z NOTE :** La DEL d'appairage Bluetooth clignote en blanc sous 2 minutes pour indiquer que l'appairage Bluetooth a commencé.

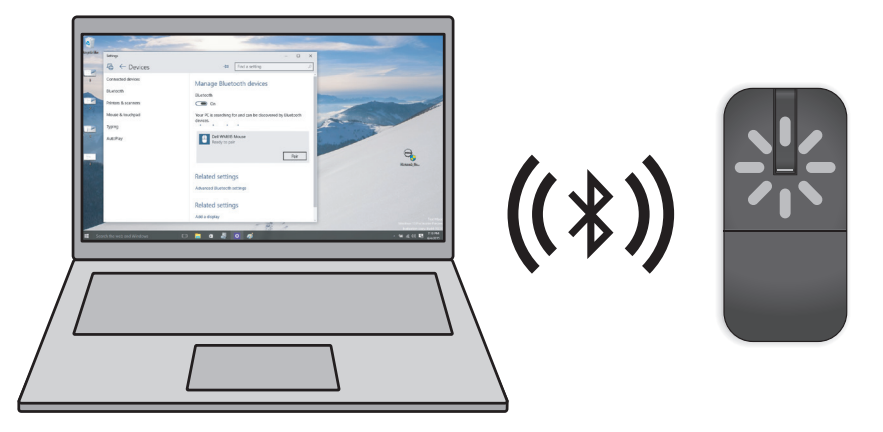

Si vous n'arrivez pas à appairer ou utiliser la souris, consultez la section[«](#page-19-1)  [Dépannage »](#page-19-1).

## <span id="page-15-1"></span><span id="page-15-0"></span>Appairage de plusieurs ordinateurs avec votre souris Bluetooth

#### Appairer la souris avec un ordinateur compatible Bluetooth (Identité A)

- 1. Appuyez sur le bouton Bluetooth de la souris pendant 3 secondes. La LED d'appairage Bluetooth clignote en blanc pendant 1 à 2 minutes, indiquant que la souris est en mode de diffusion Bluetooth.
- 2. Les appareils détectés apparaissent à l'écran. Cliquez sur **Souris Dell** WM615 et appuyez sur Appairer pour terminer l'appairage Bluetooth sur votre appareil. Il s'agit du premier appairage (Identité A).

#### Reconnecter la souris à un ordinateur appairé (Identité A)

- 1. Appuyez sur le bouton Bluetooth de la souris pendant 3 secondes. La LED d'appairage Bluetooth clignote en blanc pendant 1 à 2 minutes, indiquant que la souris est en mode de diffusion Bluetooth.
- 2. La souris Bluetooth se connecte à l'ordinateur et cesse d'émettre.

#### Appairer la souris avec un deuxième ordinateur compatible Bluetooth (Identité B)

- 1. Éteignez l'ordinateur (Identité A) appairé avec votre souris.
- 2. Appuyez sur le bouton Bluetooth de la souris pendant 3 secondes. La LED d'appairage Bluetooth clignote en blanc pendant 1 à 2 minutes, indiquant que la souris est en mode de diffusion Bluetooth.
- 3. Les appareils détectés apparaissent sur l'écran de votre deuxième ordinateur. Cliquez sur Souris Dell WM615 et appuyez sur Appairer pour terminer l'appairage Bluetooth sur votre appareil. Il s'agit du deuxième appairage (Identité B). Votre souris Bluetooth peut enregistrer un maximum de deux appairages.

#### Appairer la souris avec un troisième ordinateur compatible Bluetooth (Identité C)

- 1. Éteignez les premier (Identité A) et le deuxième (Identité B) ordinateurs appairés avec votre souris.
- 2. Appuyez sur le bouton Bluetooth de la souris pendant 3 secondes. La LED d'appairage Bluetooth clignote en blanc pendant 1 à 2 minutes, indiquant que la souris est en mode de diffusion Bluetooth.
- 3. Les appareils détectés apparaissent sur l'écran de votre troisième ordinateur. Cliquez sur Souris Dell WM615 et appuyez sur Appairer pour terminer l'appairage Bluetooth sur votre appareil. Il s'agit du troisième appairage (Identité C).

Votre souris Bluetooth peut enregistrer un maximum de deux appairages. Si vous effectuez un troisième appairage, l'appairage le plus ancien (Identité 1) est automatiquement supprimé.

#### Basculer entre les ordinateurs appairés (Identité A et Identité B)

- 1. Éteignez le premier ordinateur (Identité A) appairé avec votre souris. La souris se reconnectera au deuxième ordinateur (Identité B).
- 2. Éteignez votre deuxième ordinateur (Identité B). La souris se reconnectera au premier ordinateur (Identité A).

## <span id="page-17-0"></span>Défiler

Utilisez votre doigt pour faire défiler la page vers le haut ou le bas.

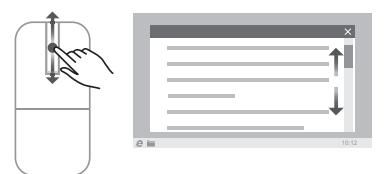

## Déclencher un panneau directionnel

Appuyez deux fois sur la bande de défilement pour afficher un panneau directionnel pour la direction de déplacement.

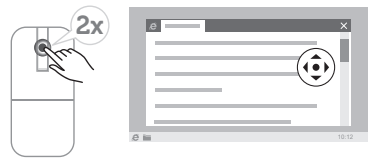

## <span id="page-18-0"></span>Augmenter la durée de vie des piles de votre souris

La souris dispose d'un mode de fonctionnement spécial intégré pour préserver les piles :

Mode veille :Lorsque la souris a été inactive pendant 5 minutes.

Pour réveiller la souris : Déplacez la souris ou cliquez sur le bouton gauche ou droit.

## <span id="page-19-1"></span><span id="page-19-0"></span>Dépannage

### Problèmes courants

Le tableau suivant contient des informations sur les problèmes courants que vous pouvez rencontrer et les solutions possibles.

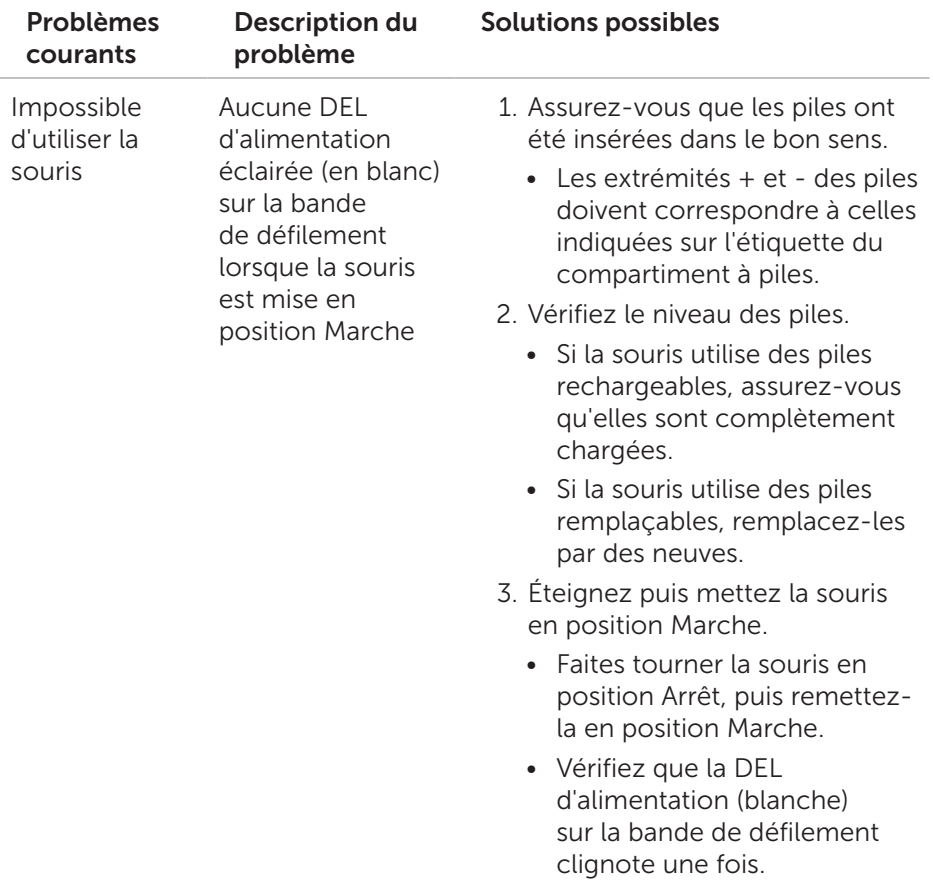

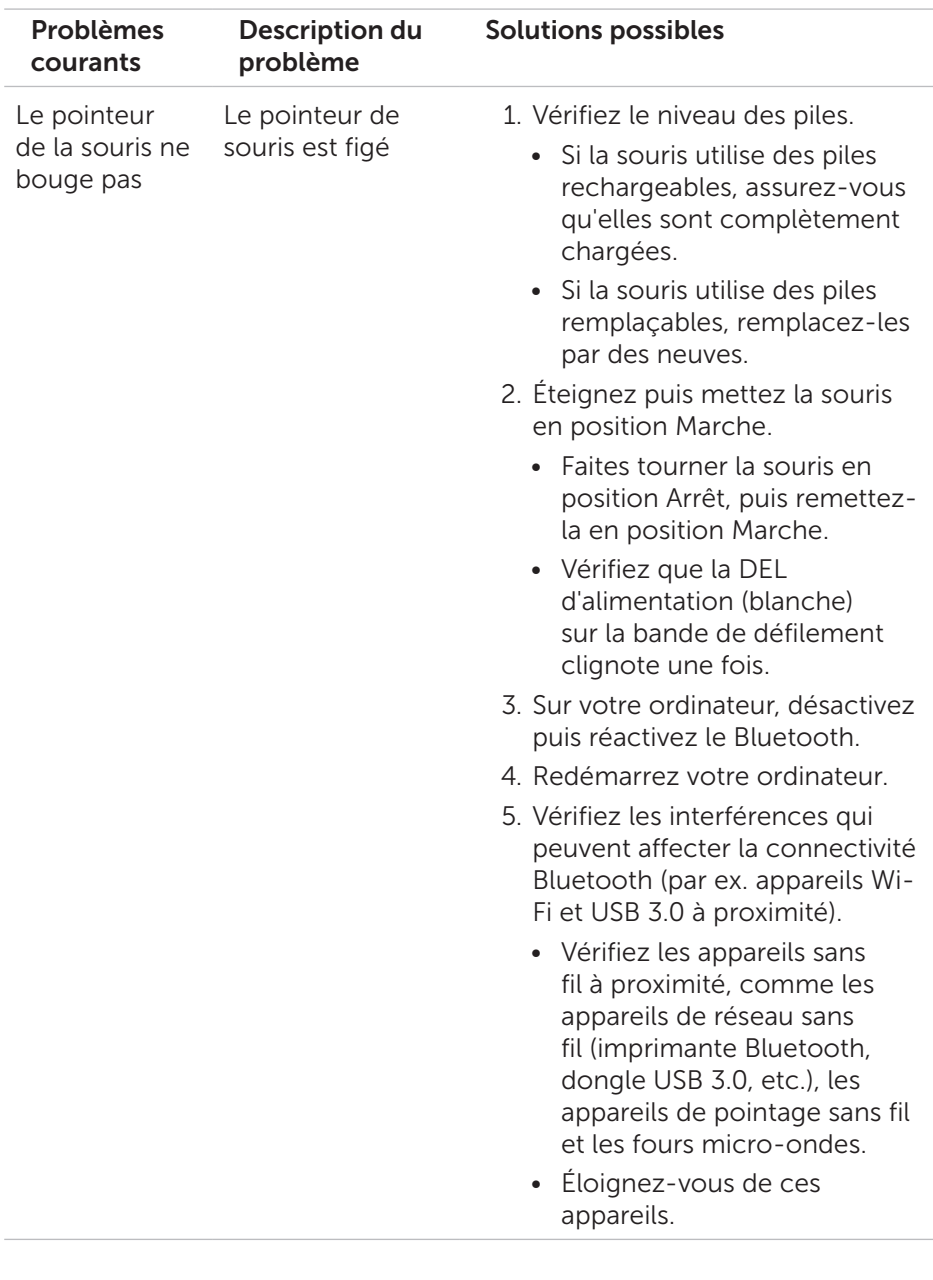

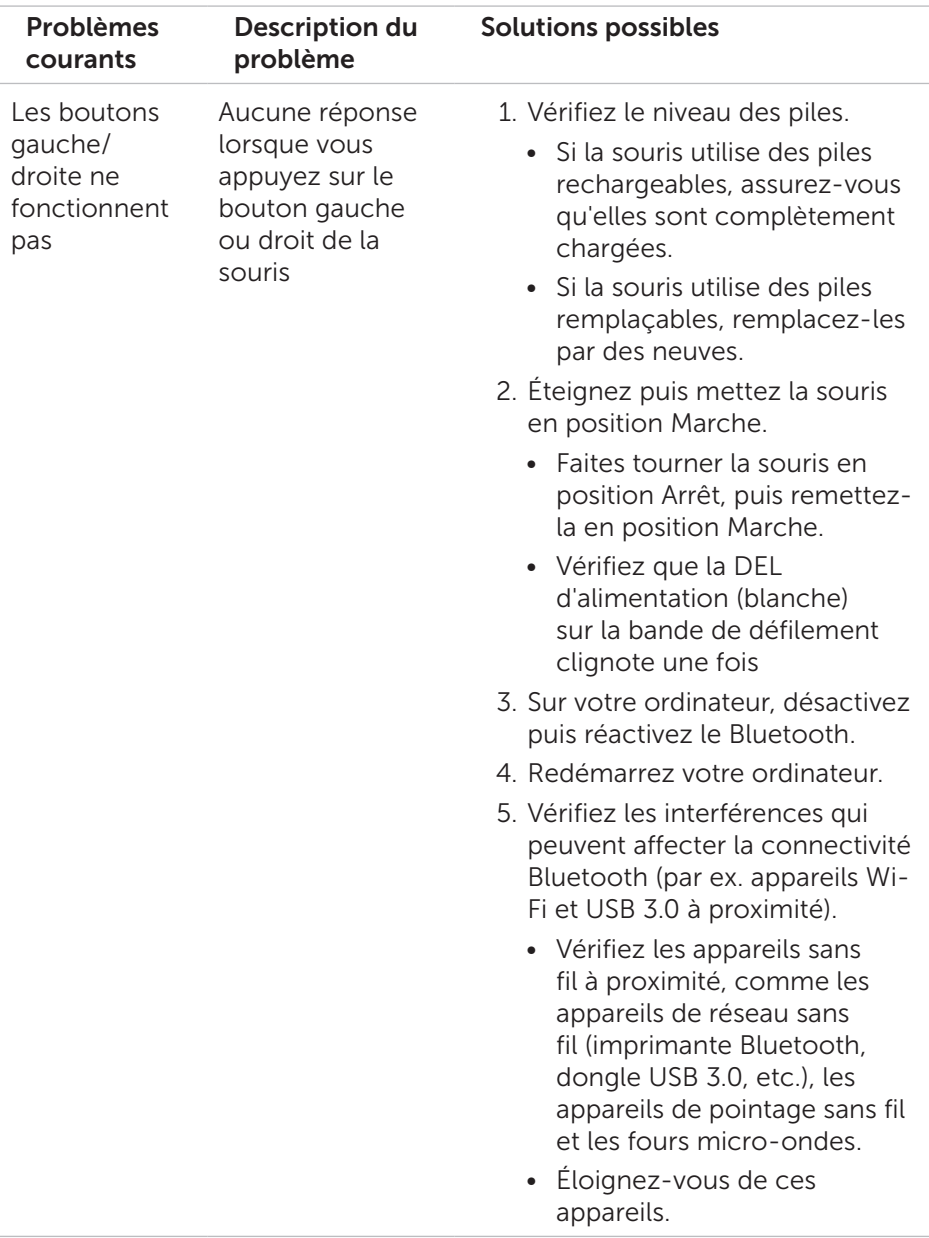

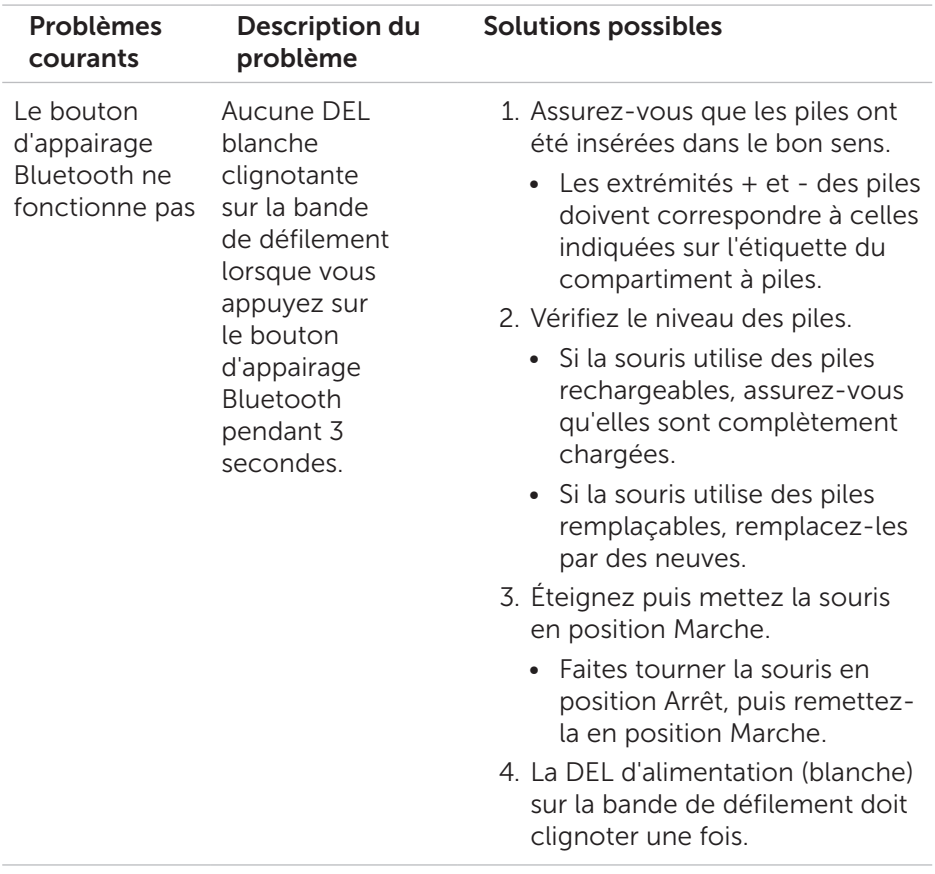

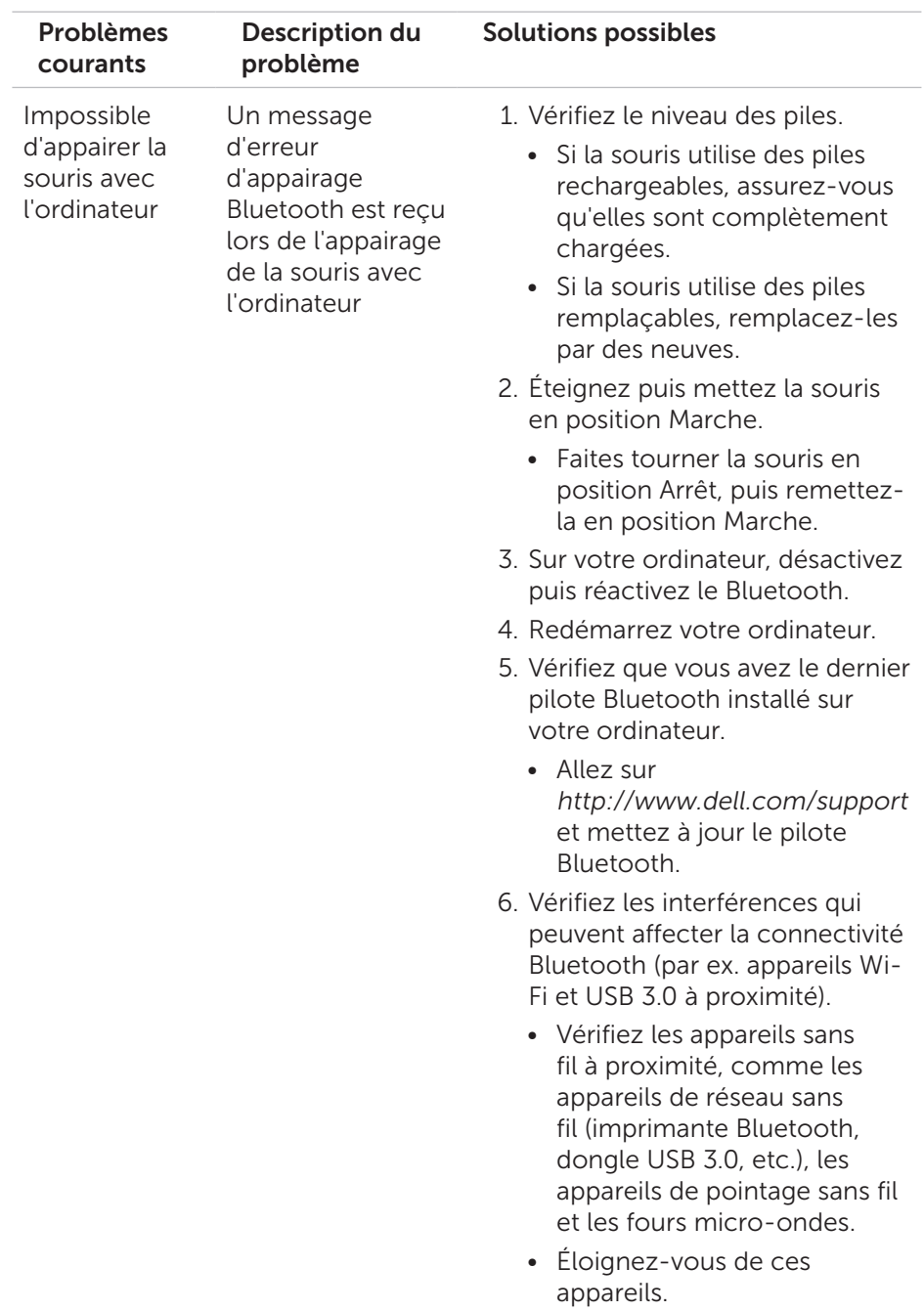

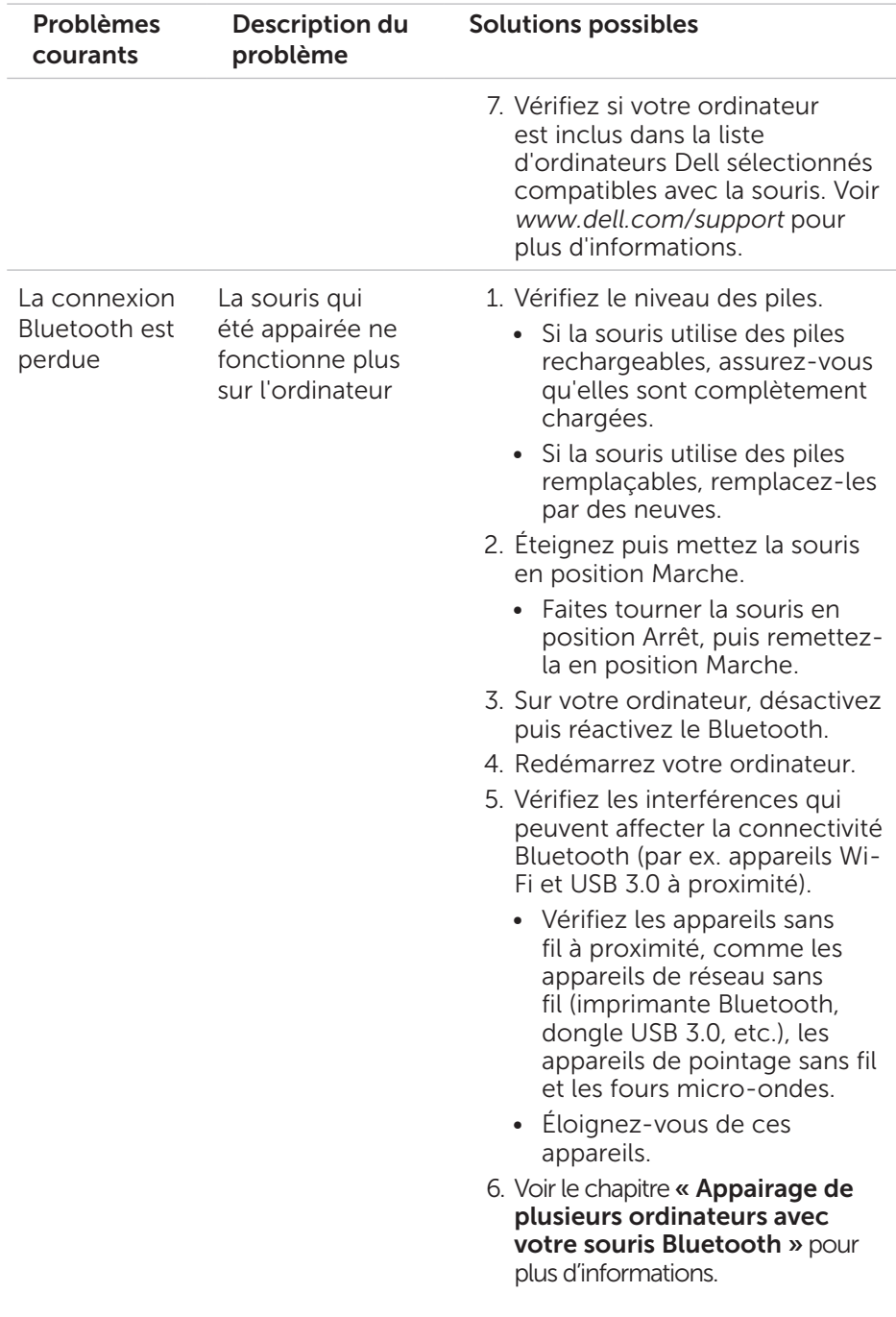

## <span id="page-25-0"></span>Questions fréquentes

### Question 1 :

Ma souris Bluetooth ne se connecte pas à mon ordinateur après une période d'inactivité. Comment faire pour reconnecter ma souris ?

### Réponse :

Windows 7 et Windows 8 ont un problème connu avec la gestion de l'alimentation sélective des appareils connectés, qui peut conduire au verrouillage de votre souris. Redémarrez le système ou désactivez et réactivez votre radio Bluetooth pour reconnecter votre souris.

Si la radio Bluetooth de votre ordinateur est réglée sur Autoriser l'ordinateur à éteindre ce périphérique pour économiser de l'énergie, cela pourra également empêcher votre souris de se reconnecter après une période d'inactivité. Pour résoudre ce problème, désactivez l'option Autoriser l'ordinateur à éteindre ce périphérique pour économiser de l'énergie dans les propriétés de la radio Bluetooth de votre ordinateur.

- • Sous Windows 7 :
	- 1. Cliquez sur le bouton Démarrer et saisissez Gestionnaire de périphériques.
	- 2. Cliquez sur Gestionnaire de périphériques dans la fenêtre de résultats.
	- 3. Dans le gestionnaire de périphériques, développez Radios Bluetooth.
	- 4. Faites un clic droit sur le périphérique radio Bluetooth et sélectionnez **Propriétés**.
	- 5. Dans l'onglet Avancé, l'ID du fabricant sera 15 si votre radio est basée sur Broadcom. Dans l'onglet Gestion de l'alimentation, décochez l'option Autoriser l'ordinateur à éteindre ce périphérique pour économiser de l'énergie.
	- 6. Cliquez sur OK.

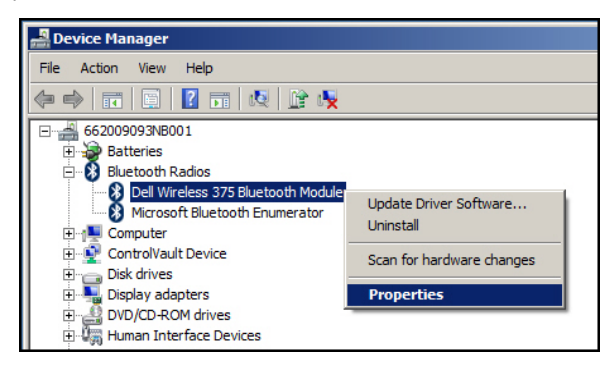

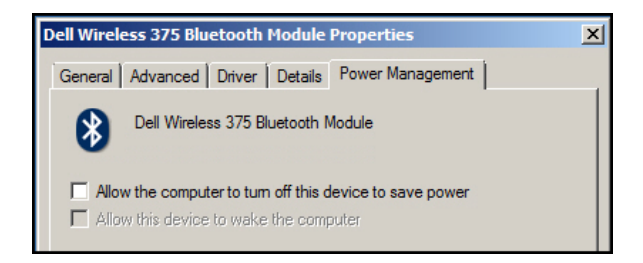

- Sous Windows 8 :
	- 1. Sélectionnez Rechercher et saisissez Gestionnaire de périphériques.
	- 2. Sélectionnez Paramètres.
	- 3. Dans le gestionnaire de périphériques, développez Bluetooth et sélectionnez la radio Bluetooth pour la souris Dell WM615.
	- 4. Dans le gestionnaire de périphériques, développez **Bluetooth** et sélectionnez la radio Bluetooth pour la souris Dell WM615.
	- 5. Faites un clic droit sur la radio Bluetooth et sélectionnez Propriétés.
	- 6. Dans l'onglet Gestion de l'alimentation, décochez l'option Autoriser l'ordinateur à éteindre ce périphérique pour économiser de l'énergie.
	- 7. Cliquez sur OK.

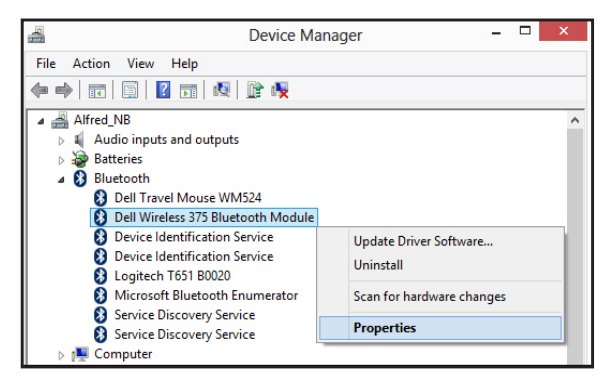

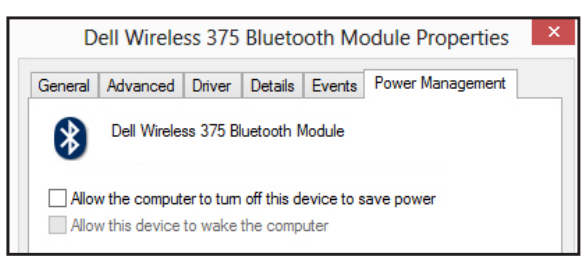

- Sous Windows 10:
	- 1. Saisissez Gestionnaire de périphériques dans le champ Rechercher dans le Web et sur Windows (à côté du bouton Démarrer) et appuyez sur Entrée.
	- 2. Dans le gestionnaire de périphériques, développez **Bluetooth** et sélectionnez la radio Bluetooth pour la souris Dell WM615.
	- 3. Faites un clic droit sur la radio Bluetooth et sélectionnez Propriétés.
	- 4. Dans l'onglet Gestion de l'alimentation, décochez l'option Autoriser l'ordinateur à éteindre ce périphérique pour économiser de l'énergie.
	- 5. Cliquez sur OK.

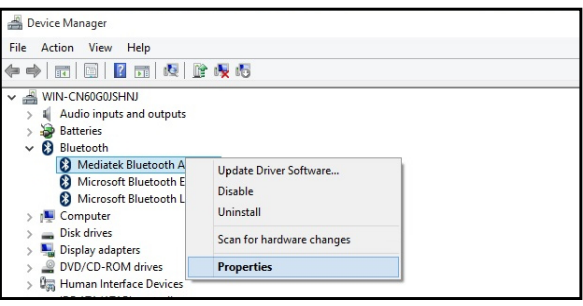

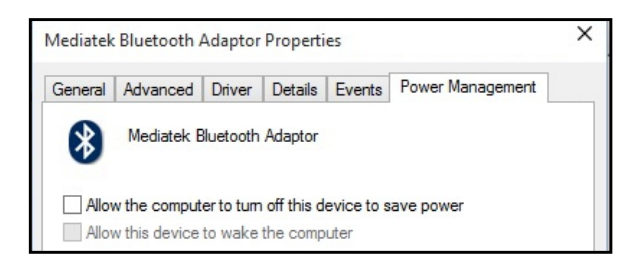

### Question 2 :

Pourquoi ma souris Bluetooth est-elle lente lors de la reconnexion à mon ordinateur, par rapport à ma souris utilisant un dongle USB 2.0 Nano ?

### Réponse :

Une souris sans fil utilisant un dongle USB 2.0 Nano exploite une connexion 2.4G dédiée entre l'ordinateur et la souris, rendant la reconnexion quasiment instantanée.

En utilisant une connexion Bluetooth, la souris Bluetooth Dell WM615 partage la même bande passante 2.4G que le sous-système sans fil de l'ordinateur, rendant la reconnexion plus lente par rapport à une souris sans fil utilisant un dongle USB 2.0 Nano. Lors de ce processus de reconnexion, les mouvements du curseur de la souris peuvent sembler irréguliers jusqu'à ce que la lien de reconnexion soit complètement établi.

### 28 │ Dépannage

## <span id="page-28-0"></span>Spécifications

## Générales

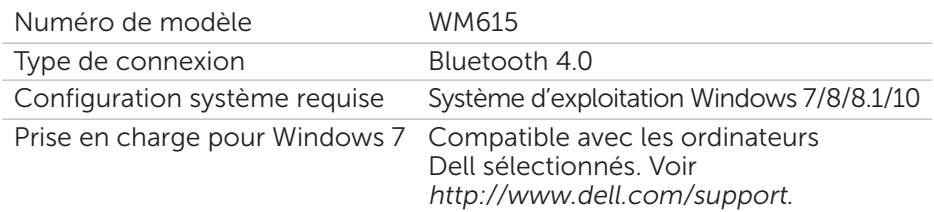

## Électriques

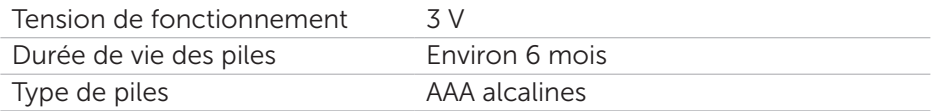

## Caractéristiques physiques

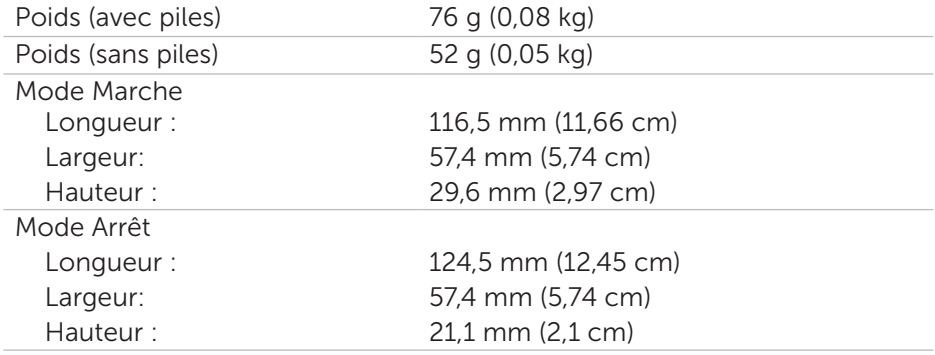

## Environnementales

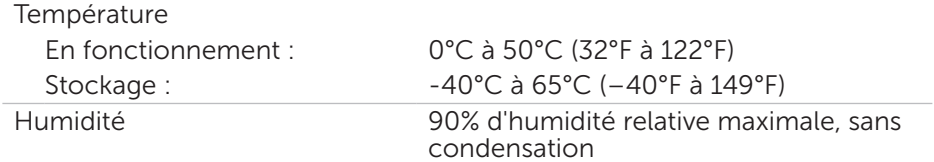

## Bluetooth 4.0

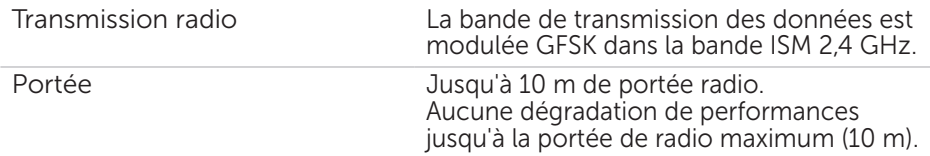

## <span id="page-29-0"></span>Informations réglementaires

## Garantie

#### *Garantie limitée et politique de retour*

Les produits Dell bénéficient d'une garantie matérielle limitée d'un an.

#### *Pour les clients des États-Unis :*

Cet achat et votre utilisation de ce produit sont sujets au contrat d'utilisateur final Dell, que vous trouverez sur <http://www.dell.com/terms>. Ce document contient une clause d'arbitrage exécutoire.

#### *Pour les clients européens, africains et du Moyen-Orient :*

Les produits Dell vendus et utilisés sont sujets aux lois sur la consommation nationales applicables, aux conditions de tout accord de vente que vous avez conclu (et qui s'applique entre vous et le revendeur) et les conditions du contrat d'utilisateur final de Dell.

Dell peut également proposer une garantie matérielle supplémentaire : les détails du contrat d'utilisateur final de Dell et les conditions de la garantie se trouvent sur <http://www.dell.com>, en sélectionnant votre pays dans la liste en bas de la page « Accueil » puis en cliquant sur le lien « Conditions générales » pour les conditions d'utilisation et le lien « Aide » pour les conditions de la garantie.

#### *Pour les clients hors des États-Unis :*

Les produits Dell vendus et utilisés sont sujets aux lois sur la consommation nationales applicables, aux conditions de tout accord de vente que vous avez conclu (et qui s'applique entre vous et le revendeur) et les conditions de la garantie de Dell. Dell peut également proposer une garantie matérielle supplémentaire : les détails du contrat d'utilisateur final de Dell et les conditions de la garantie se trouvent sur [http://www.dell.com,](http://www.dell.com) en sélectionnant votre pays dans la liste en bas de la page « Accueil » puis en cliquant sur le lien « Conditions générales » pour les conditions d'utilisation et le lien « Aide » pour les conditions de la garantie.